## **共用行事曆**

讓彼此個人行事曆透過共用的方式,分享給對方, 再依個人需求設定權限,讓對方可以查閱或編輯行事曆內容。

1. 點選左上方圖示,選擇【行事曆】。

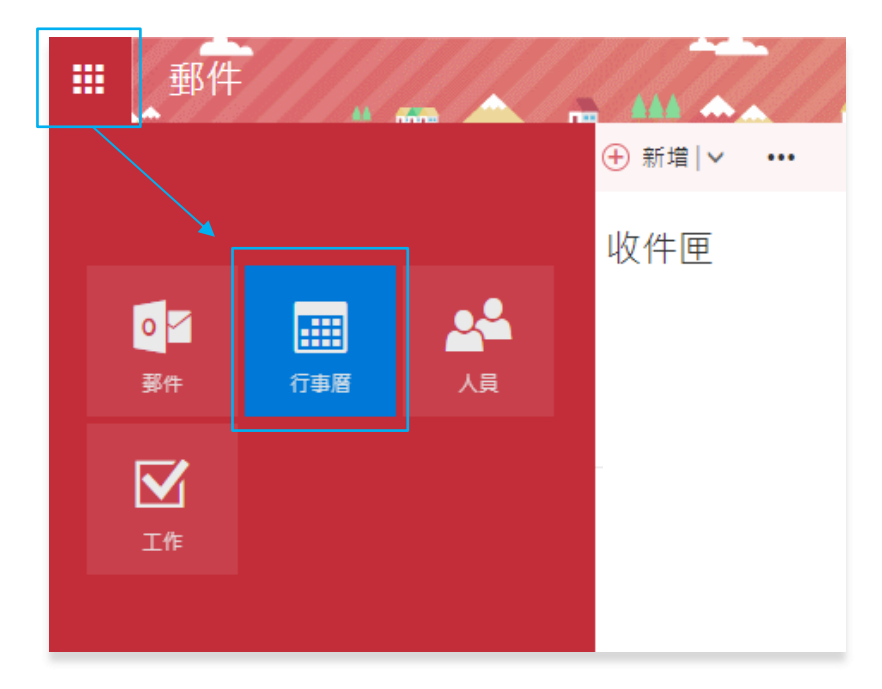

2. 點擊欲共用之活動,再點擊【共用】。

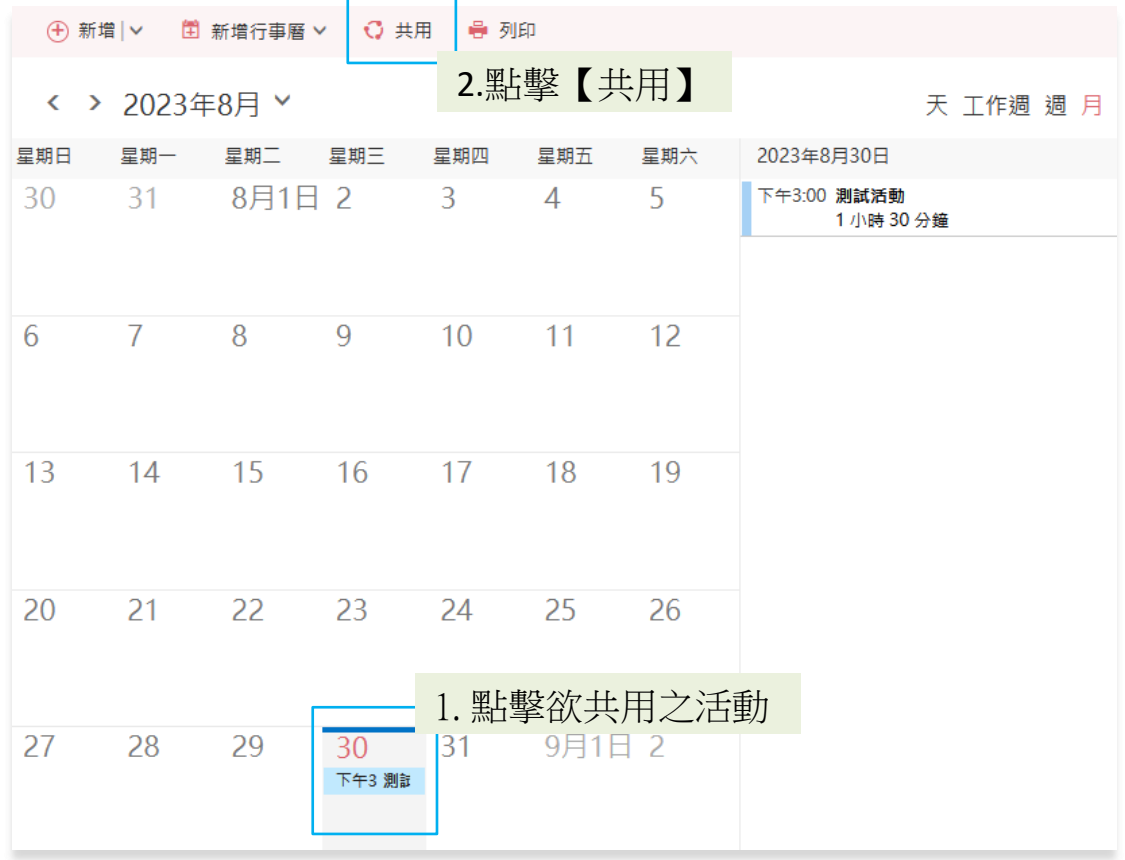

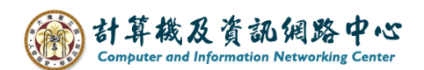

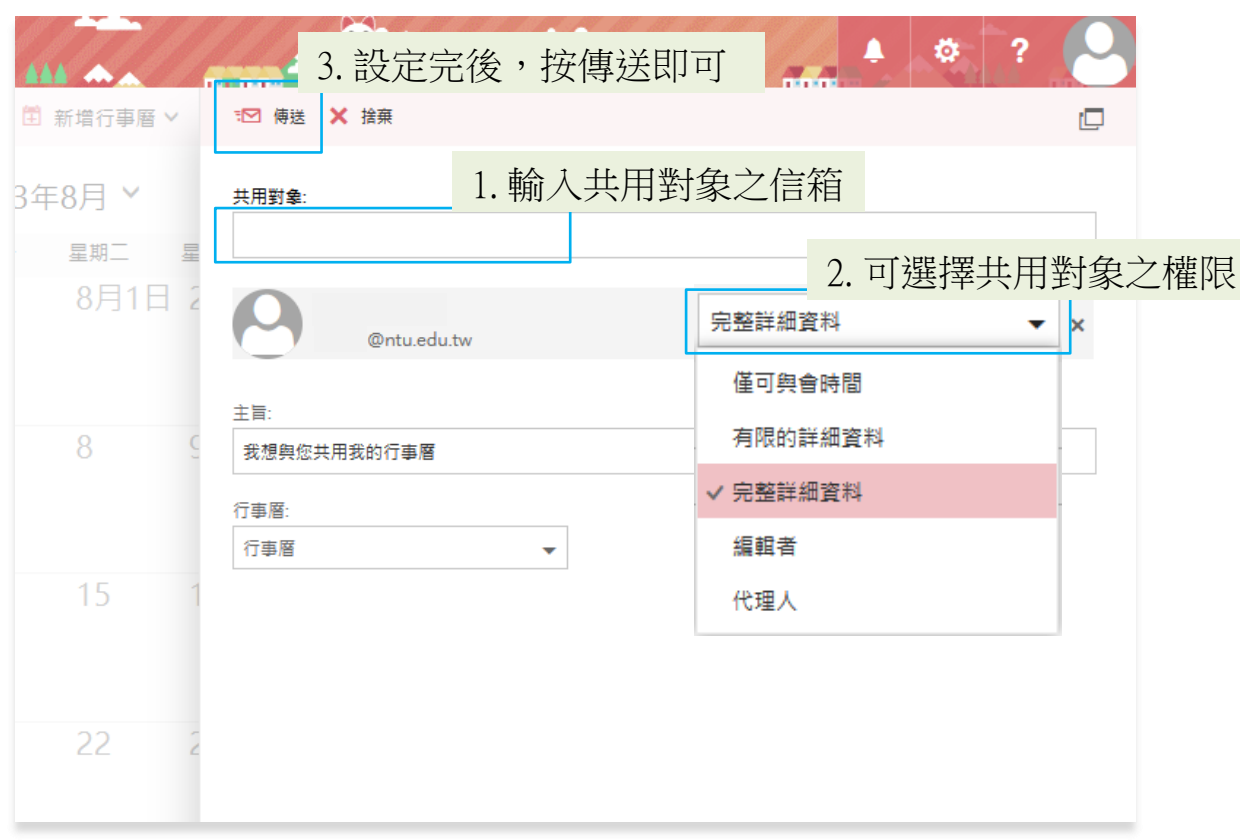

3. 輸入欲共用對象的信箱,設定完後按傳送即可。

選擇共用對象之權限:

- 1. 僅可與會時間:僅會顯示您在特定時間有事件,而不會顯示其他詳 細資料。 私人事件一律顯示為忙碌。
- 2. 有限的詳細資料:會顯示主旨和位置。
- 3. 完整詳細資料:可讓人員查看您行事曆上事件的所有相關資訊,除 了您標記為 [私人] 的事件以外。
- 4. 編輯者:以授予組織內部人員編輯您的行事曆的權限。
- 5. 代理人:若要授予他人代表您傳送與回覆會議邀請的權限。

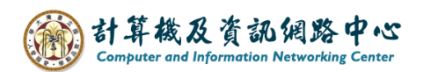

4. 寄送信件予共用對象,以下所示。

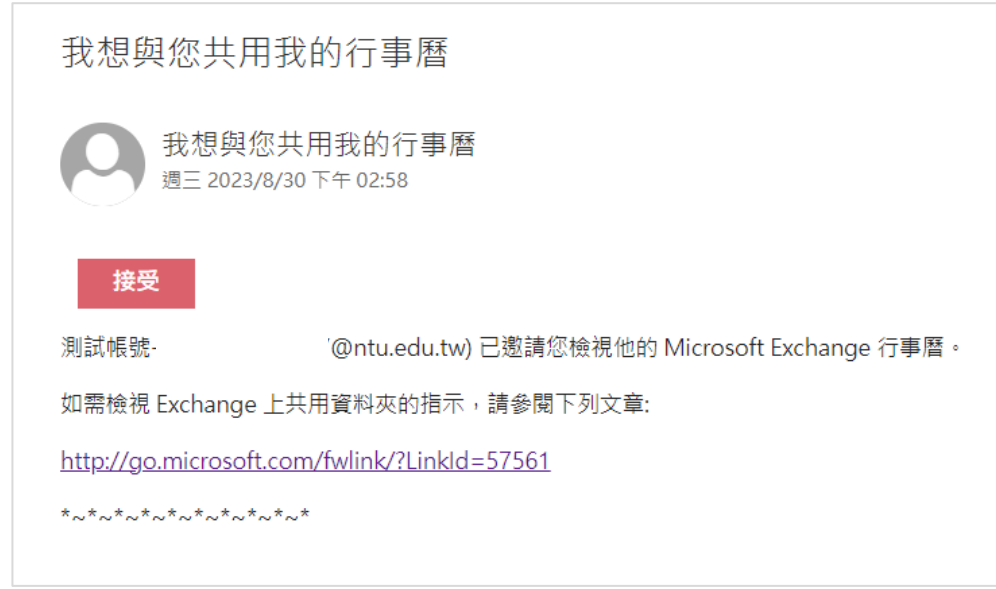

5. 對方選擇【接受】後, 行事曆會顯示於共用對象的行事曆中。

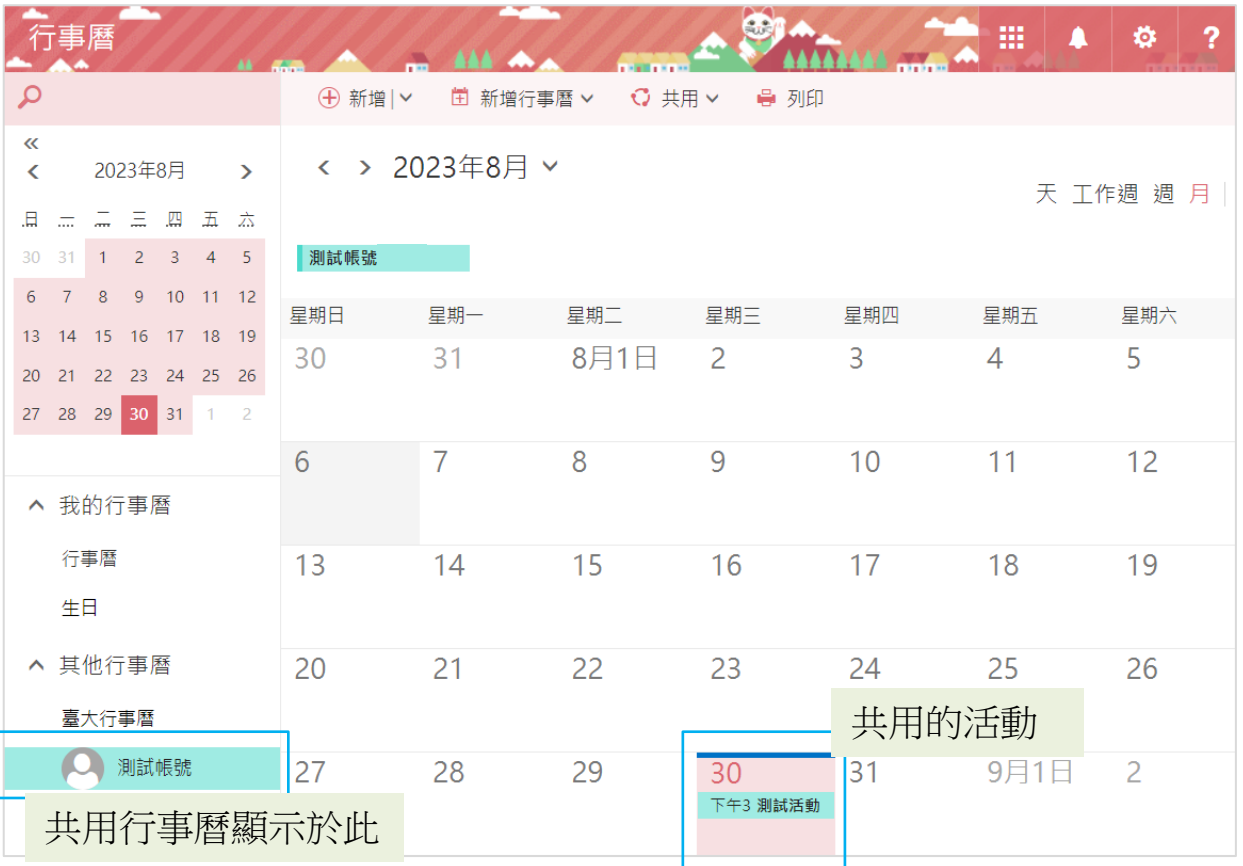